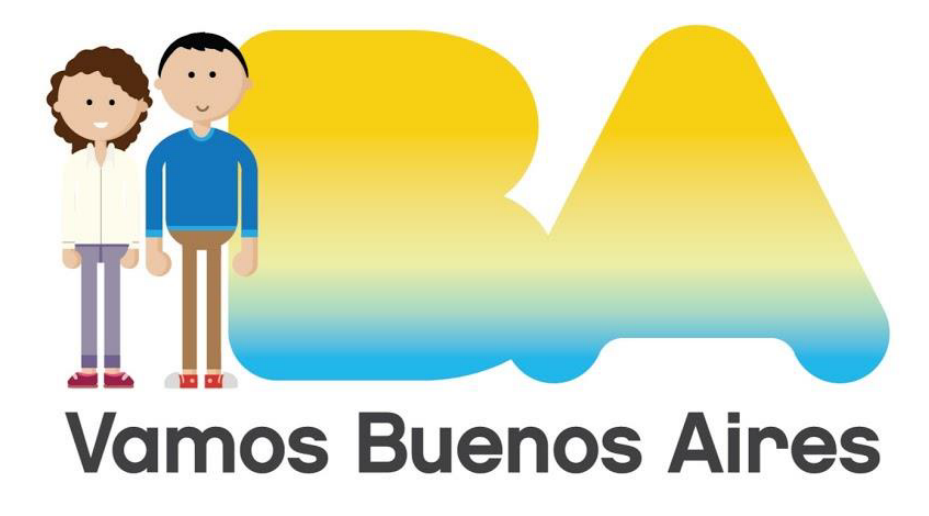

Manual de Usuario

**Inscripción al Registro Único de Aspirantes a Guarda con Fines Adoptivos (RUAGA) vía Trámites a Distancia (TAD)**

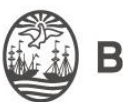

.

**Buenos Aires Ciudad.** 

## ¿QUÉ ES TRAMITACIÓN A DISTANCIA?

Es una plataforma diseñada para que los ciudadanos puedan realizar trámites ante la Administración Pública de manera virtual desde una PC. Los ciudadanos pueden gestionar y llevar el seguimiento de todos sus trámites sin tener que acercarse a una mesa de entrada

#### NORMATIVA

El decreto DECTO-2013-429-AJG establece la creación e implementación de la Plataforma de Tramitación a Distancia (TAD).

#### **PASOS PREVIOS**

Para poder ingresar a la plataforma TAD es necesario tener la "Clave Ciudad nivel 2", que se puede generar a través de internet o de manera presencial.

Hacé click acá y encontrá toda la información para obtener tu Clave Ciudad

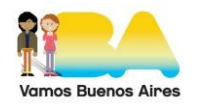

## ¿CÓMO INGRESAR?

Podés hacerlo de dos maneras:

1. Escribiendo el siguiente link en tu navegador de internet: http://tad.buenosaires.gob.ar

2. Desde la página web de AGIP: http://www.agip.gob.ar, seleccionando "Ingreso con Clave Ciudad", que se encuentra arriba a la derecha.

En cualquiera de los casos, se abrirá un formulario de ingreso que es similar al de una cuenta de correo electrónico: el primer campo a completar es tu CUIT y el segundo tu Clave. Luego tenés la opción de cambiar la Clave (se activa tildando un casillero), y después está el botón "Ingresar".

Al final hay dos links: uno para recuperar la Clave si no la recordás, y otro para solicitarla.

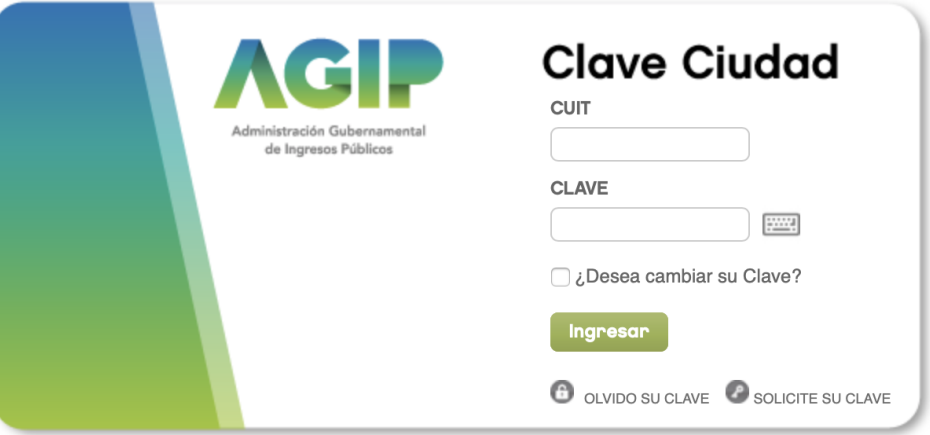

La primera vez que entres, el sistema te va a pedir que modifiques tu Clave por seguridad.

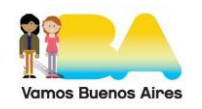

A continuación tenés que seleccionar el servicio "TAD-Jefatura de Gabinete de Ministros".

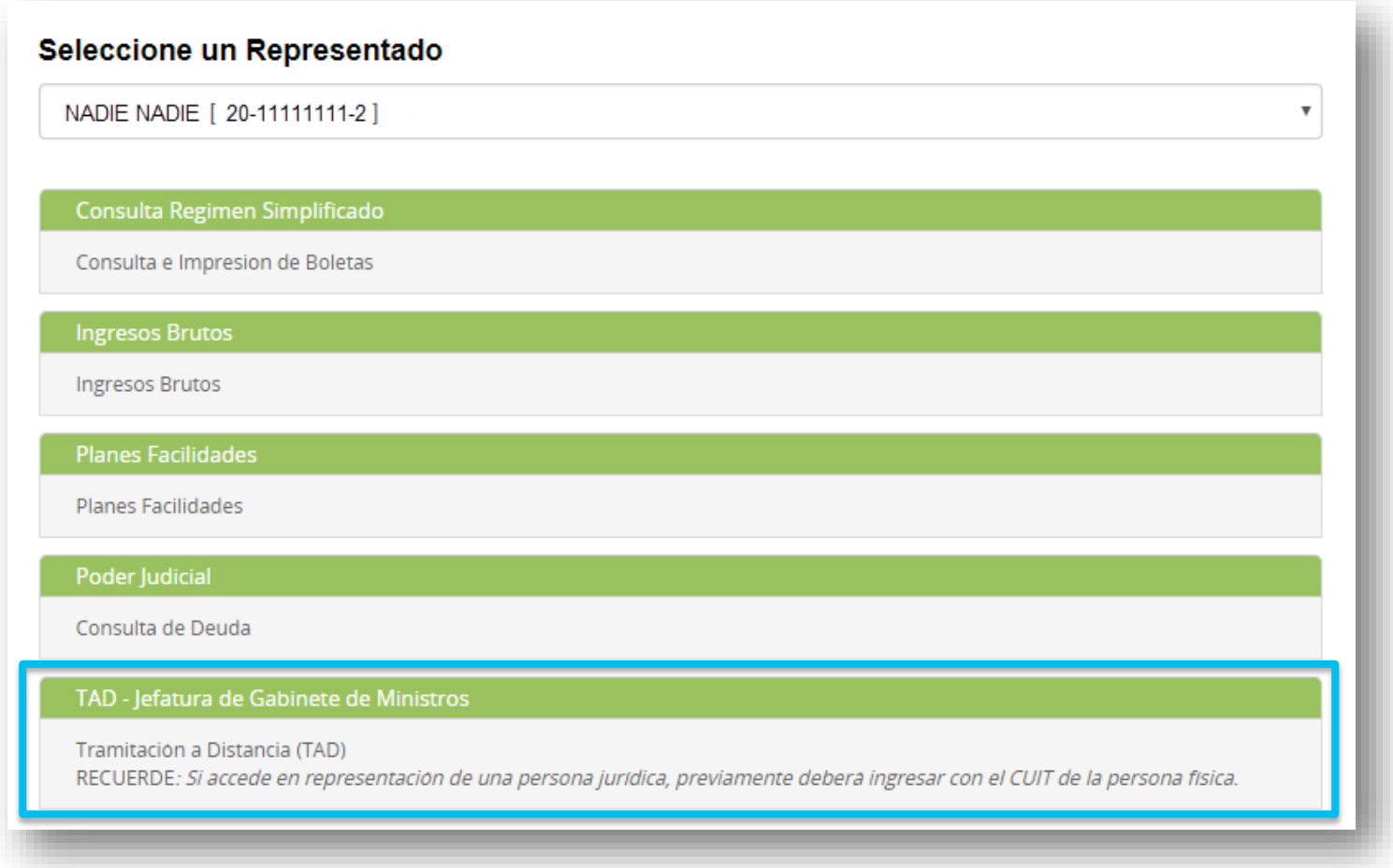

Luego, por única vez el sistema solicitará la confirmación de tus datos personales, y se habilitarán nuevos campos para completar.

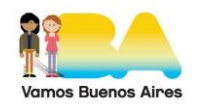

IMPORTANTE: Verificá tus datos, ya que una vez confirmados solo podrás editar tu domicilio, e-mail y teléfono. El resto de los datos permanecerá tal y como se hayan cargado la primera vez.

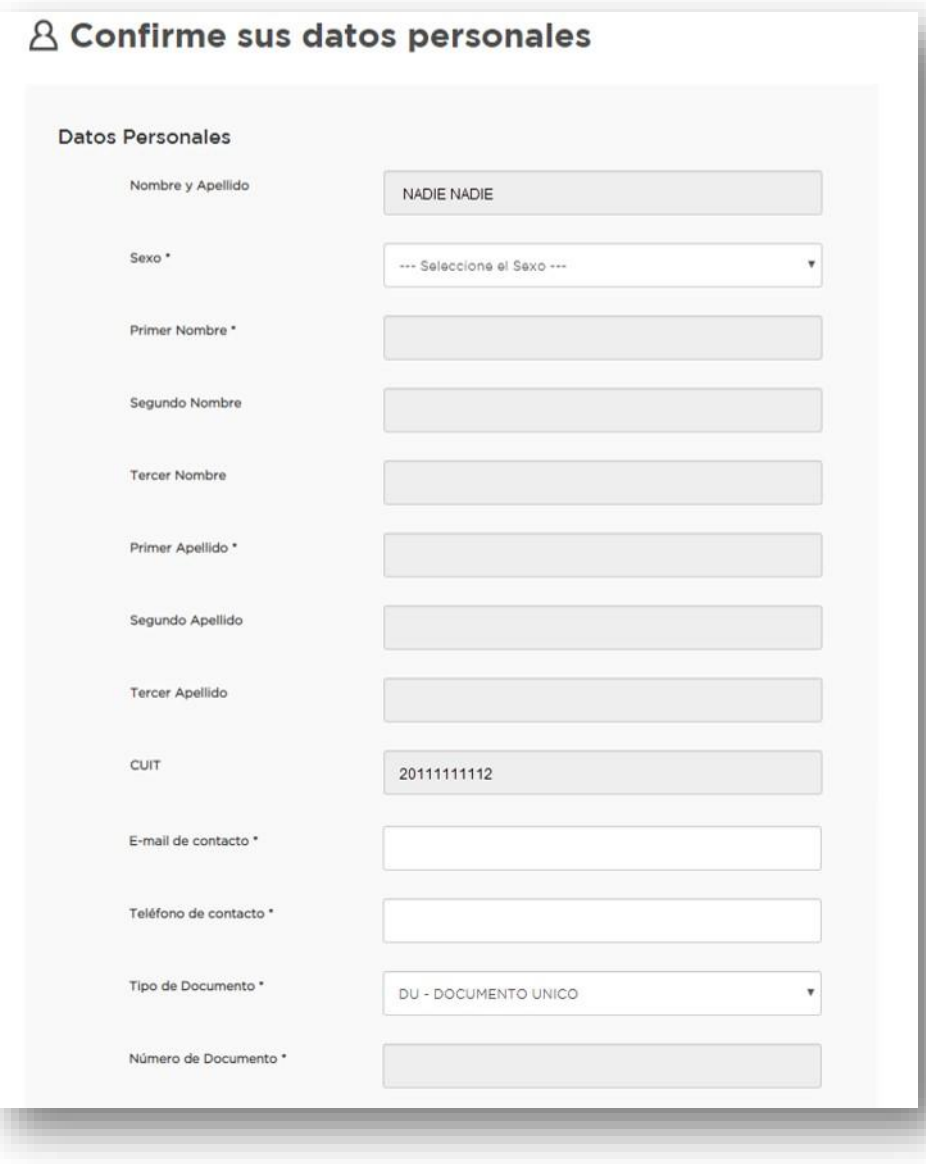

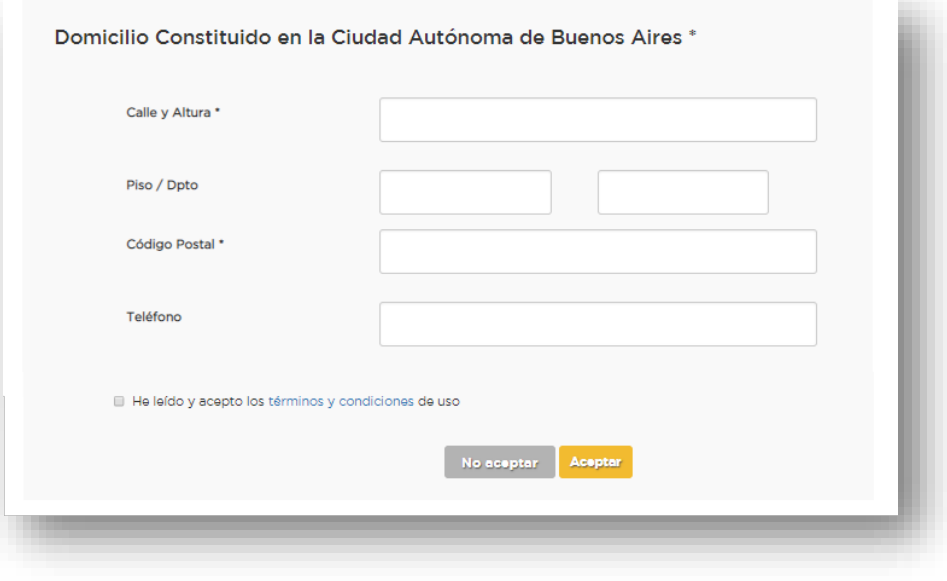

En la misma pantalla figuran los Términos y Condiciones de uso de la plataforma, deberás leerlos y aceptarlos.

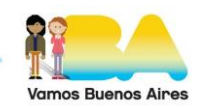

## Una vez aceptados, se desplegará el Escritorio Único de Tramitación a Distancia.

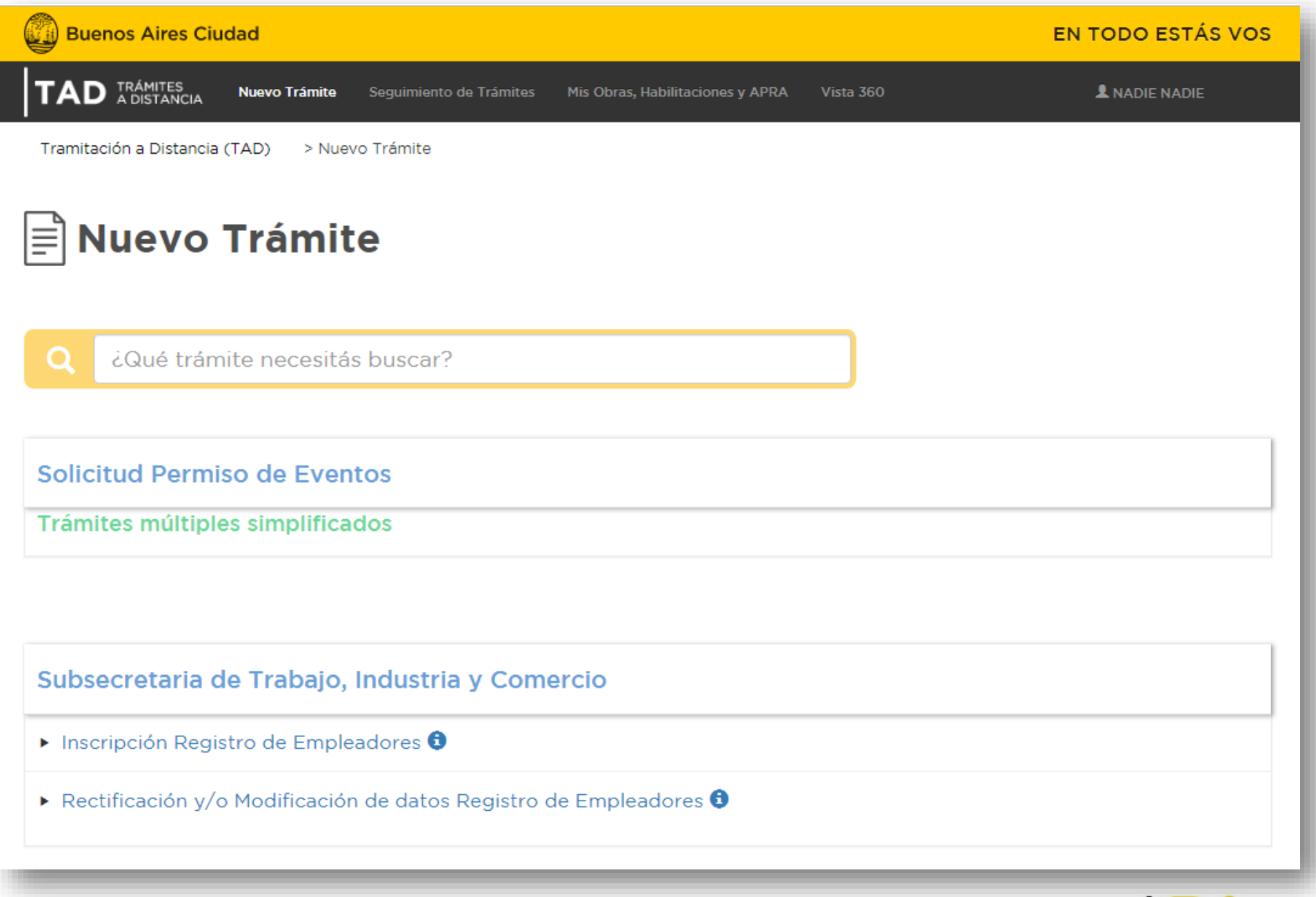

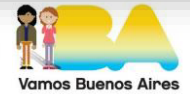

En la Búsqueda, podés escribir palabras que estén incluidas en el nombre del trámite que necesites realizar para encontrarlo más rápido:

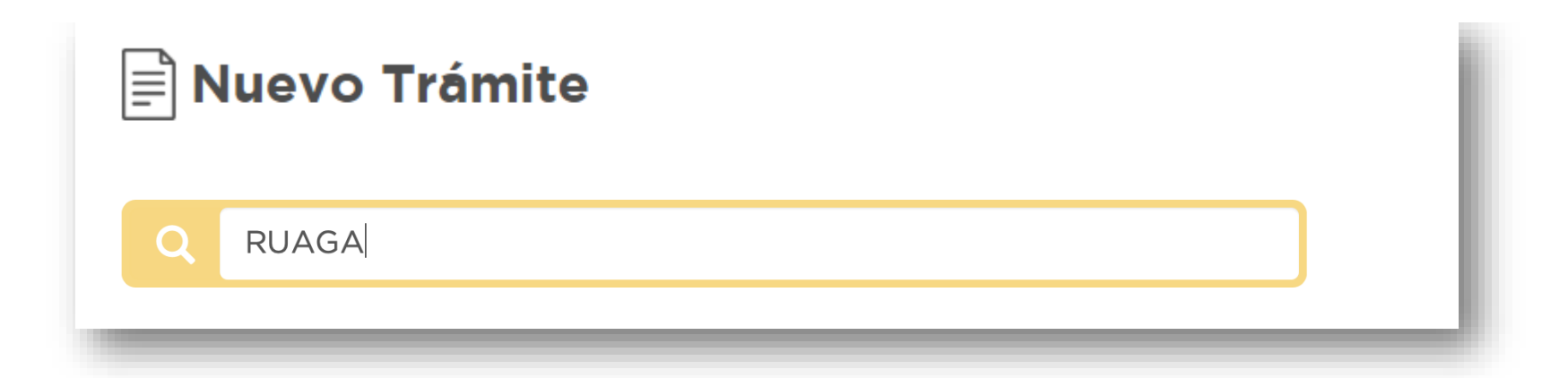

▶ Registro Único de Aspirantes a Guarda con Fines Adoptivos (RUAGA) <sup>●</sup>

Renovación Registro Unico Aspirante Guarda con Fines Adoptivos (RUAGA)  $\bullet$ 

Podés ver los requisitos del trámite haciendo click en el ícono **fi** 

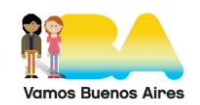

#### **PASOS**

Al hacer click sobre el trámite, en la parte superior de la pantalla, aparecerán los pasos a seguir.

Estos tres pasos son iguales en todos los trámites, únicamente cambia su contenido según las necesidades de cada trámite.

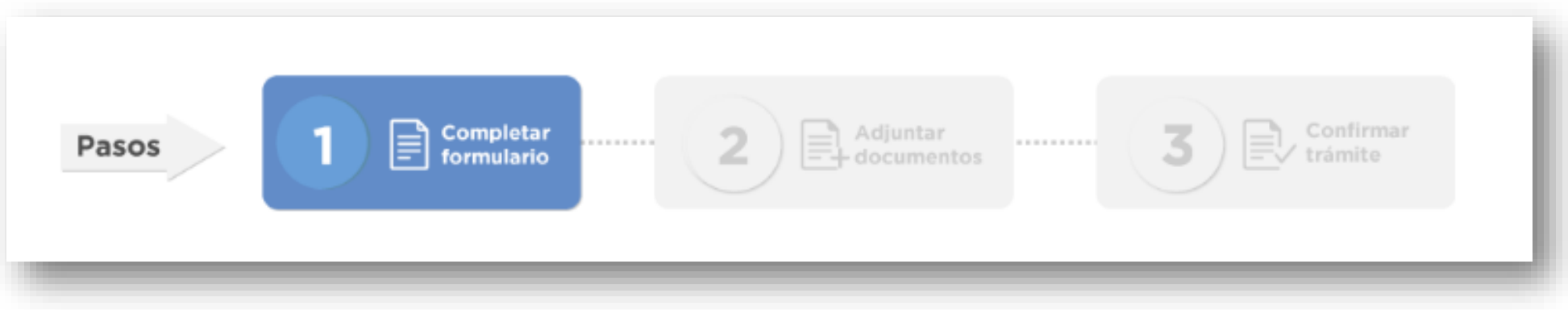

Debajo de los pasos a seguir se podrá visualizar el título y los requisitos del trámite a realizar

# Registro Único de Aspirantes a Guarda con Fines Adoptivos (RUAGA)

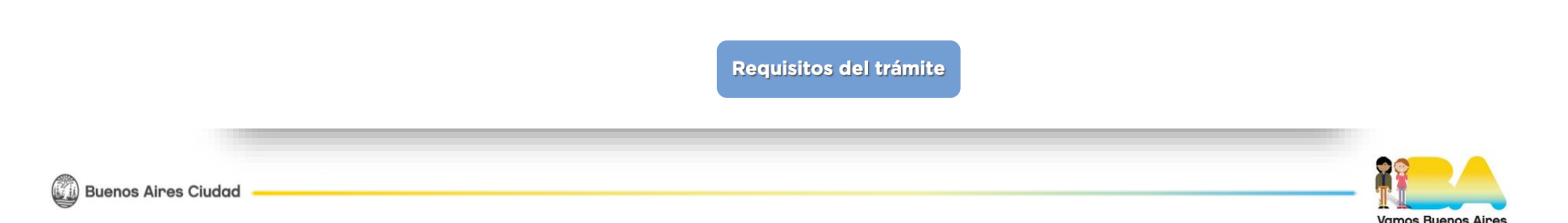

#### PASO1

**(2)** Buenos Aires Ciudad

Se observan los datos del solicitante y el domicilio constituido en la Ciudad Autónoma de Buenos Aires:

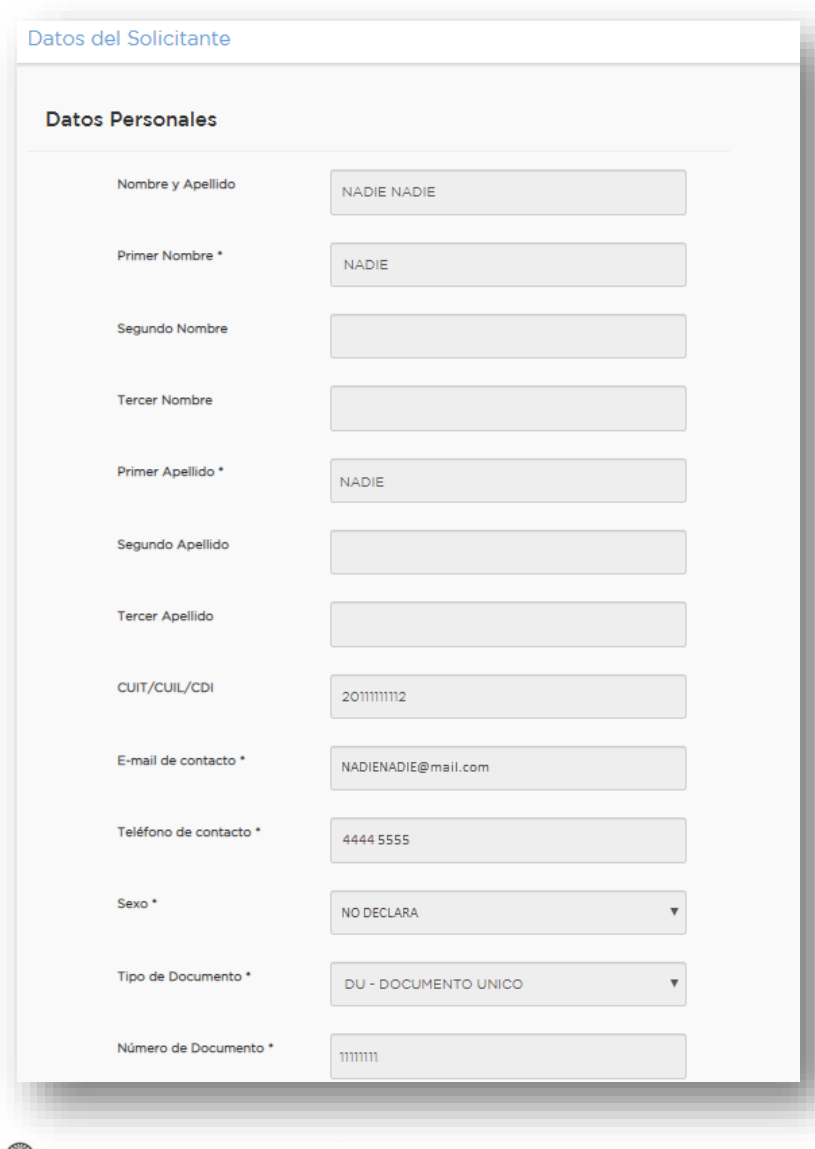

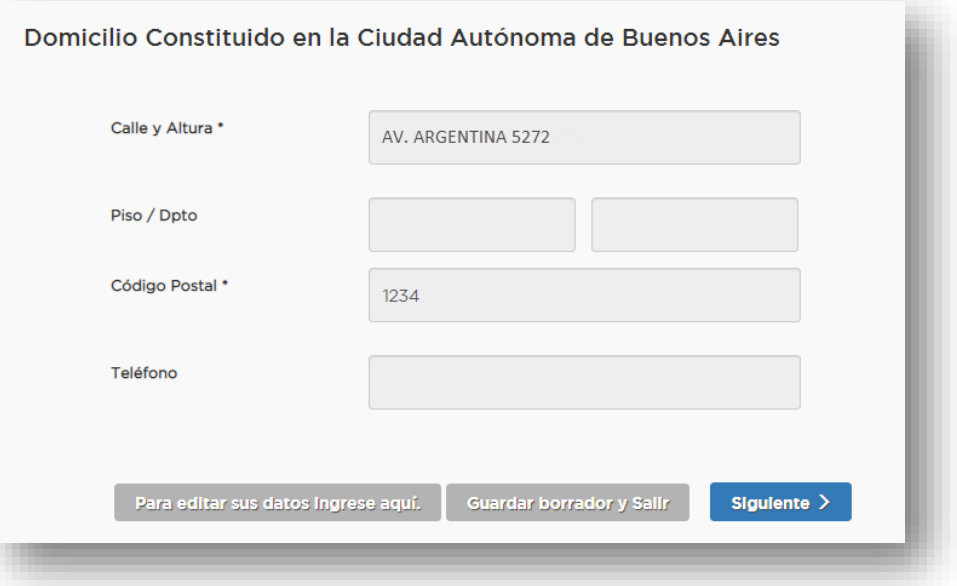

Podés actualizar tus datos si lo necesitás, pero recordá que solo vas a poder modificar el e-mail, el teléfono y el domicilio.

Para continuar, hacé click en "Siguiente".

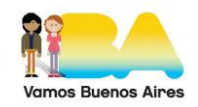

## PASO<sub>2</sub>

Se observan la Documentación Obligatoria y Adicional que tenés que cargar para hacer el trámite, así como también una leyenda que indica las extensiones y tamaño máximo de los archivos que la plataforma admite:

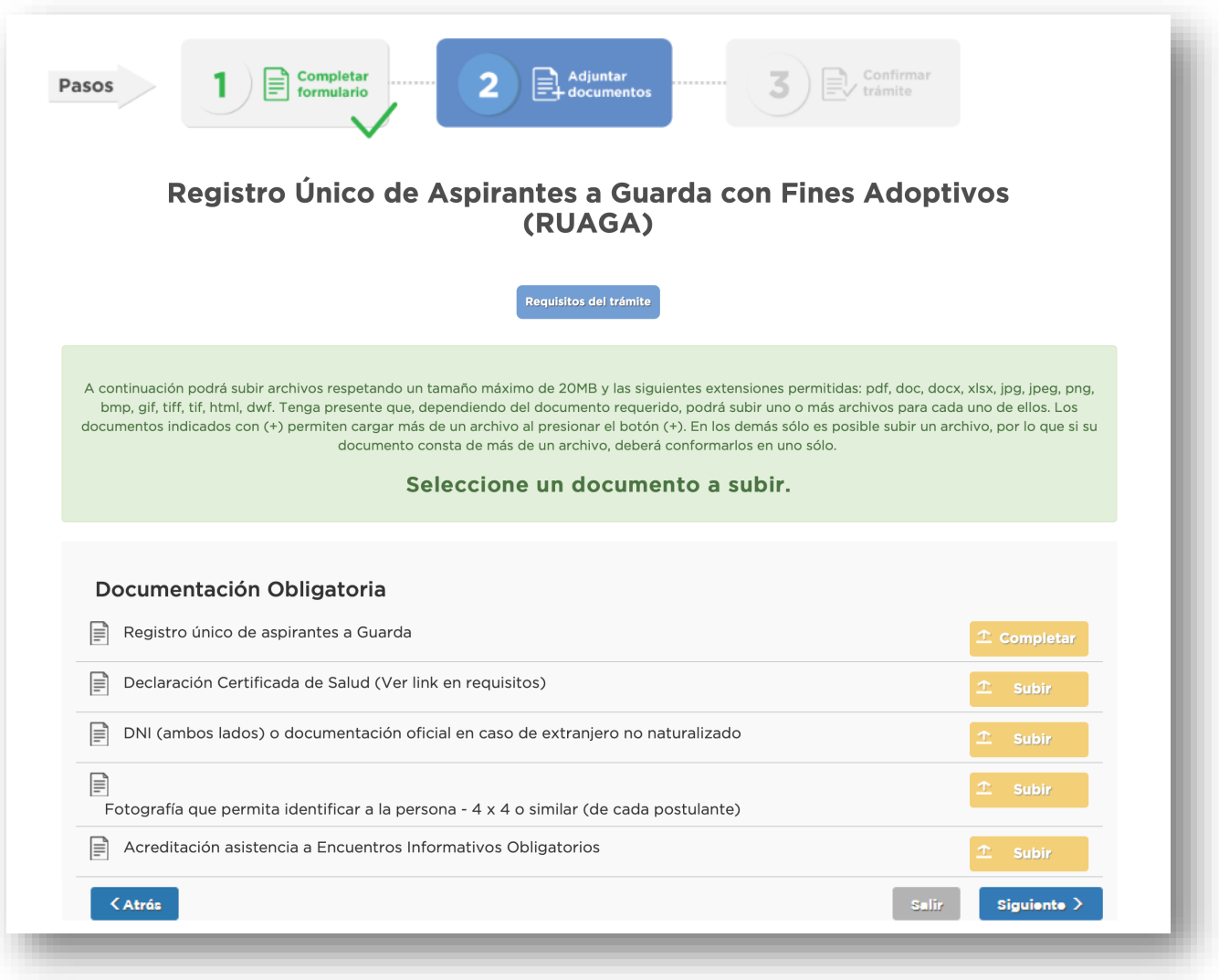

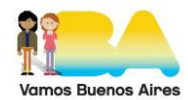

Al hacer click sobre el botón "Subir" de cada documento, aparecerán cuatro opciones de carga.

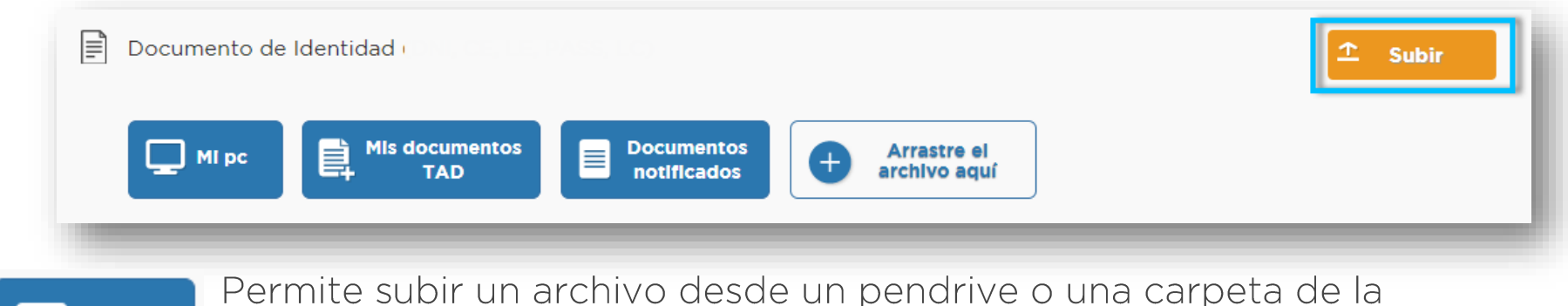

computadora.

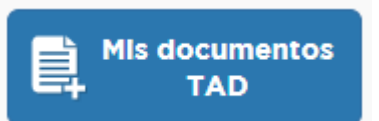

MI pc

Permite abrir el buzón "Mis documentos TAD" donde se encuentran los archivos utilizados en otros trámites.

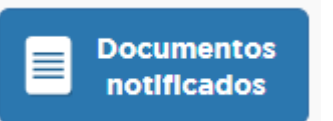

Permite abrir el buzón "Mis notificaciones" donde se encuentran los documentos que han sido notificados por TAD en otros trámites.

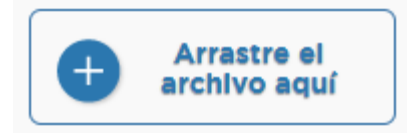

Permite arrastrar tus archivos desde un pendrive o carpeta de la computadora.

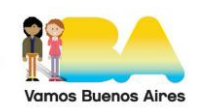

Una vez cargada la documentación, vas a ver que el botón "Subir" desaparece, a menos que la opción esté habilitada para cargar más de un documento:

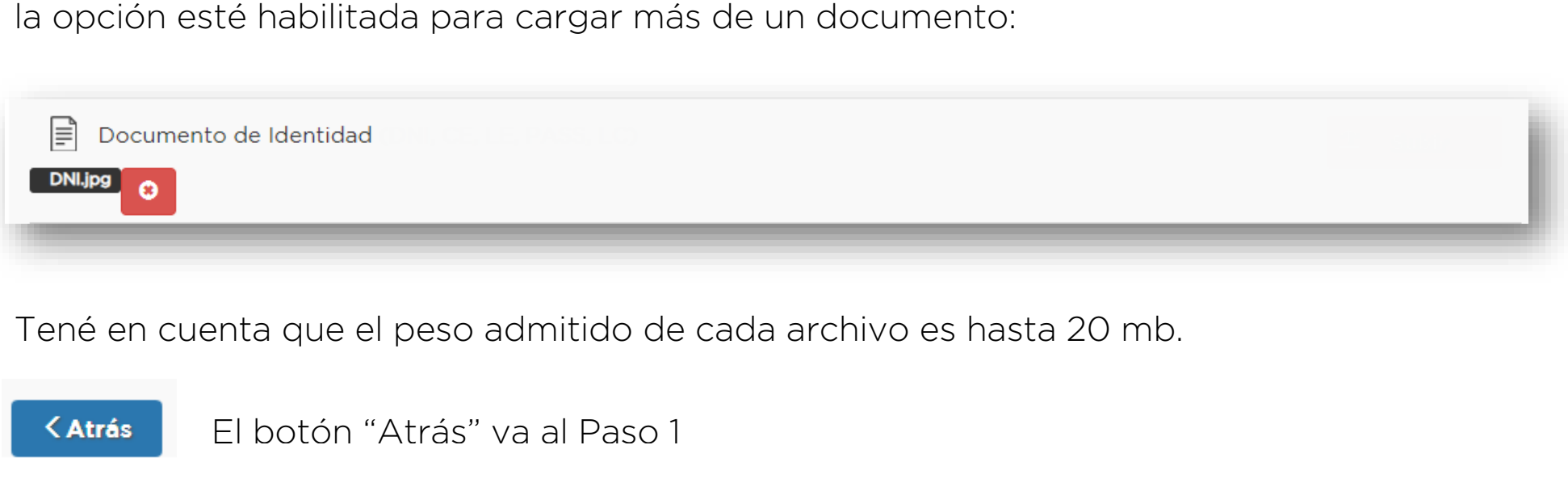

Tené en cuenta que el peso admitido de cada archivo es hasta 20 mb.

El botón "Atrás" va al Paso 1 < Atrás

#### El botón "Siguiente" confirma los documentos subidos y avanza al Paso 3 Siguiente >

El botón "Salir" lleva nuevamente a la pantalla de Selección de Trámites **Salir** 

Algunos trámites poseen formularios que se deben completar digitalmente. Estos aparecerán en pantalla cuando se haga click sobre el nombre del documento.

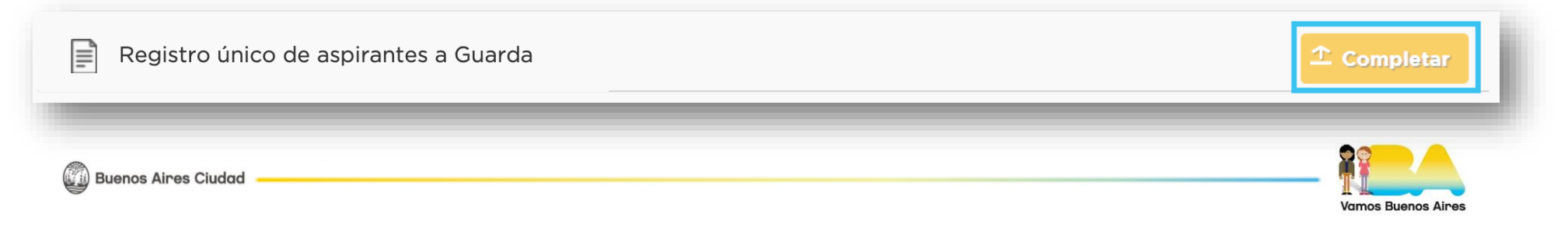

#### Recomendaciones para la carga de documentación:

- Podés hacerlo de dos maneras: 1. Este nota toda la documentación requenda para subma de ana sola vez y agin Tené lista toda la documentación requerida para subirla de una sola vez y agilizar el trámite.
	-
- **Cuando un documento tenga más de una página, unilas en un solo archivo.**
- En cualquiera de los casos, se abrirán de los casos, se abrirán de los similarios de una cuenta de los similar de correo electrónico: electrónico: electrónico: electrónico: el primer campo a completar es tu CuIT y el segun Las fotos tienen que estar en formato .jpg, el resto de los archivos en .pdf
- **Lucego tenés la opción de cambiar la clave de cambiar la clave de cambiar la clave el cambiar de la clave de l**
- **Al f**inks: Si tenés el acta matrimonial en papel, tenés que escanearla y subirla **solamente** a la opción "Documentación que acredite el estado civil (de cada postulante)".

Si la tenés en formato digital, subila solamente a la opción "Acta de Matrimonio Digital (recibida por email desde Registro Civil CABA)".

La primera vez que entres, el sistema te va a pedir que modifiques tu Clave por seguridad. Cuando descargues el Certificado de Antecedentes Penales, no le cambies el nombre al archivo para subirlo. Si te postulás con alguien más, tenés que descargar dos veces el segundo Certificado así se renombra automáticamente (por ejemplo con un "1" al final), para que el sistema no lo tome como repetido cuando lo subas.

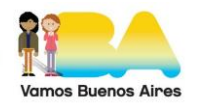

 $\mathcal{A}$  and  $\mathcal{A}$  is a subset of the set of the set of the set of the set of  $\mathcal{A}$ 

### PASO<sub>3</sub>

Este paso es una revisión de lo cargado en los pasos 1 y 2.

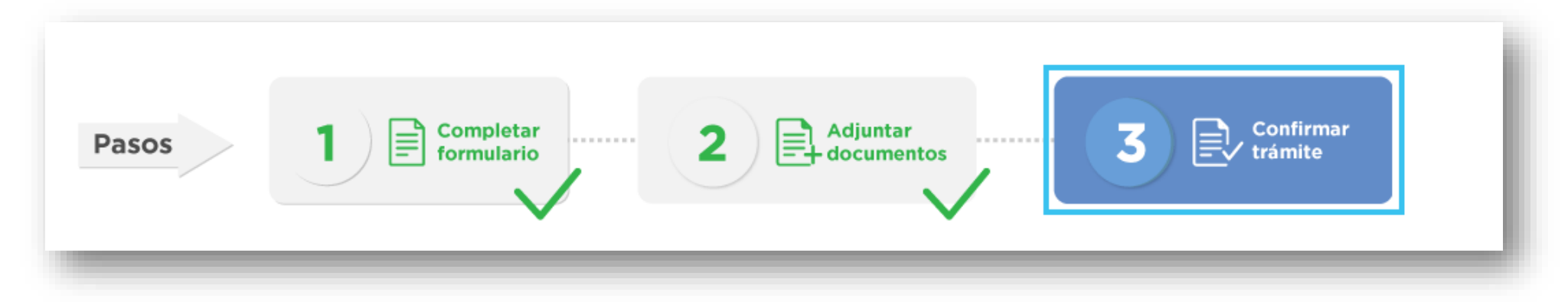

También se observan los documentos ingresados, ya con su número de documento oficial.

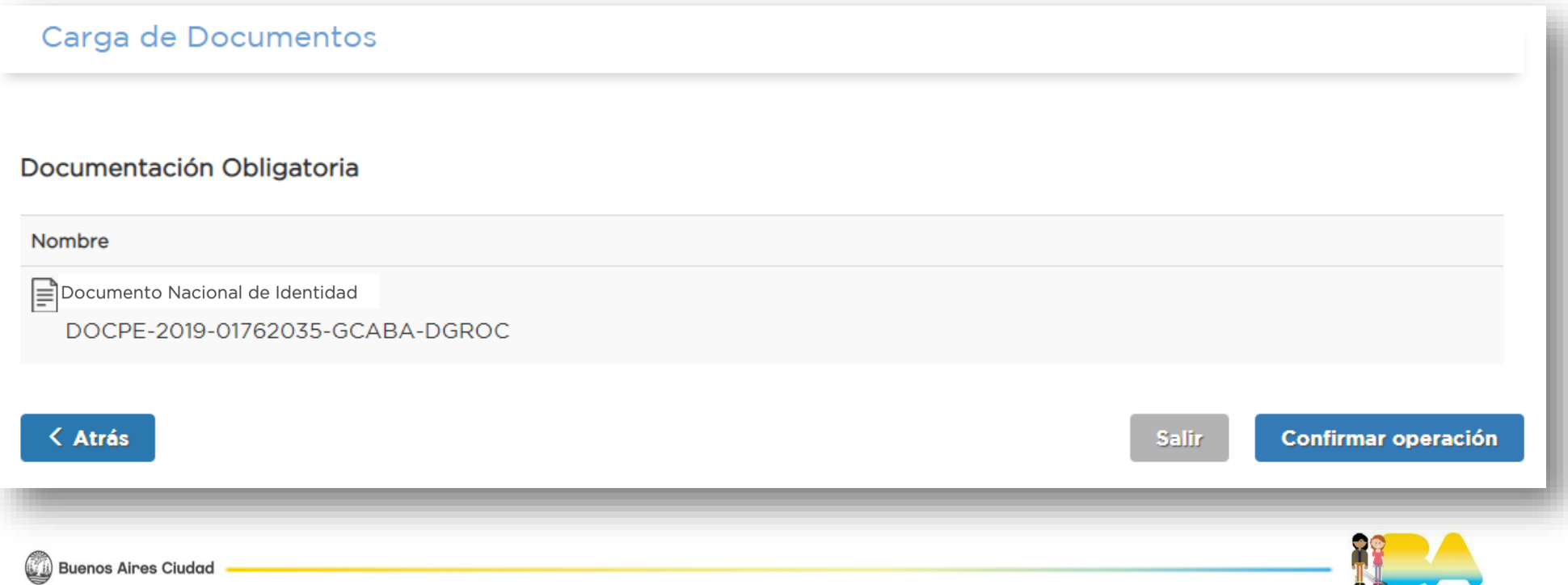

**Vamos Buenos Aires** 

Hacé click en el botón "Confirmar operación" para finalizar el trámite:

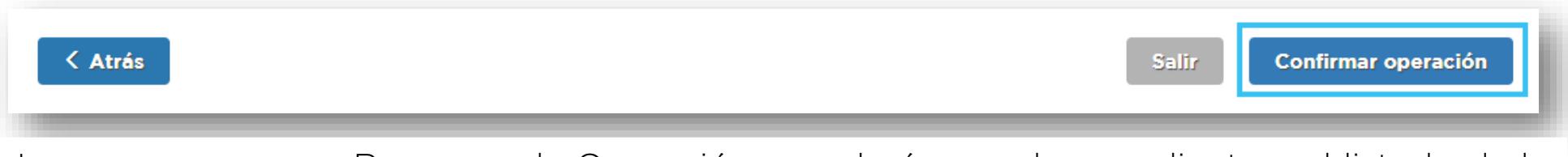

Luego vas a ver un Resumen de Operación con el número de expediente y el listado de la documentación cargada:

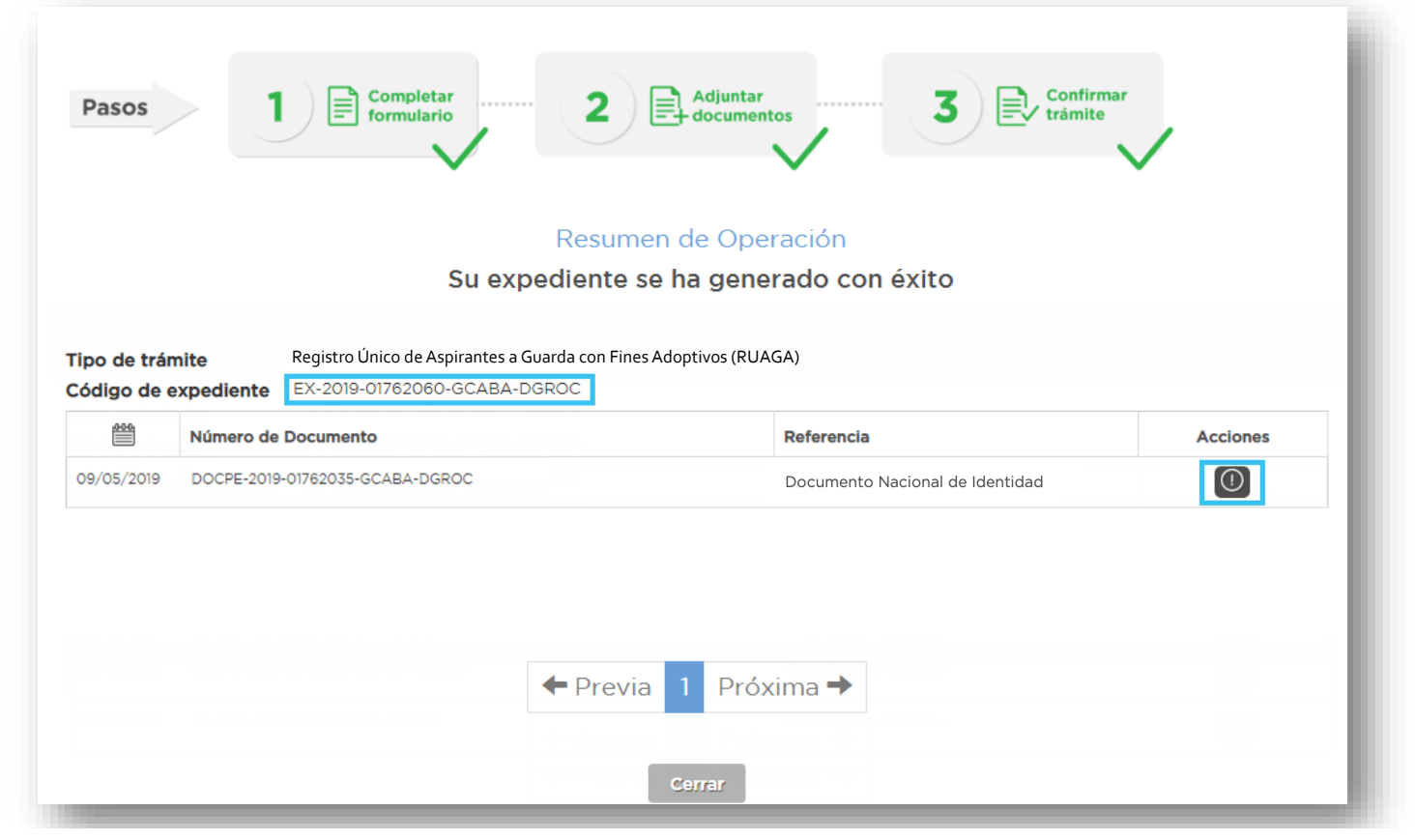

En la columna "Acciones", podés descargar los documentos haciendo click en el ícono 0

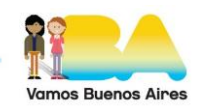

Pode vez generado en expedic 1. Escribiendo el siguiente link en tu navegador de internet: http://tad.buenosaires.gob.ar.buenosaires.gob.ar<br>Buenosaires.gob.ar. en tu navegador de internet: en tu navegador de internet: en tu navegador de internet en t Una vez generado el expediente, vas a recibir una notificación por correo electrónico donde se te van a informar cuáles son los próximos pasos a seguir.

#### EN TENÉS DUDAS, CONTACTANOS A TRAVÉS DE LOS SIGUIENTES MEDIOS. SI TENÉS DUDAS, CONTACTANOS A TRAVÉS DE LOS SIGUIENTES MEDIOS:

- au dos linguaes. Uno est no la recorda recorda est no la recorda de la recorda de la recorda de la recorda de l adopcion@buenosaires.gob.ar
	- 5030-9884 internos 1056/1060
	- Av. Martín García N°464, 1°piso, CABA

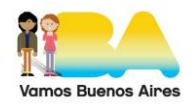